This slide pack provides examples of the various screens that a typical user of the Research Grant Expenditure will encounter.

It is not intended as a user guide – it's sole purpose is to showcase the various screens available and provide the reader with an idea of how to navigate the application via the various drill-down, tabs and menu options.

#### View Awards screen

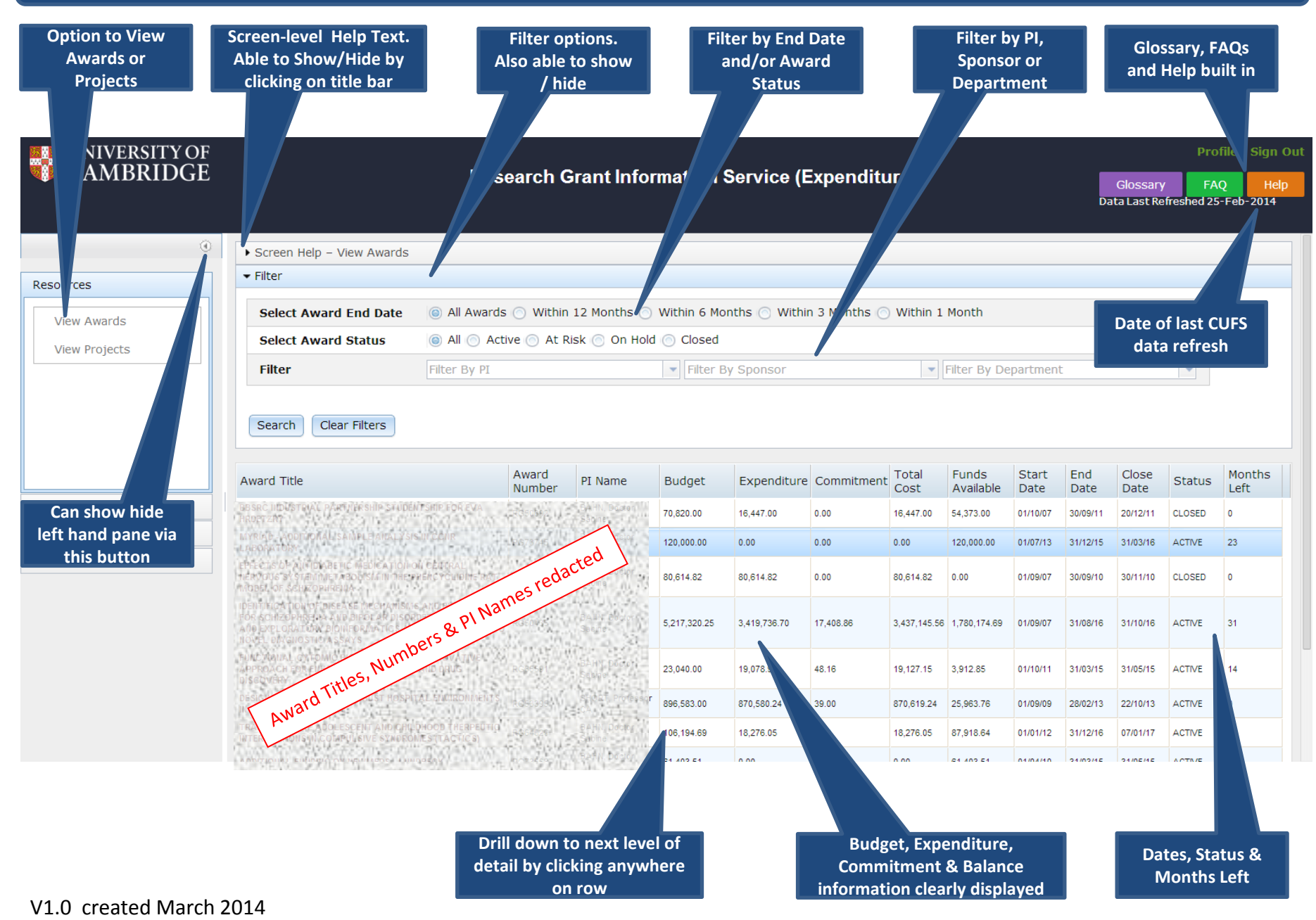

# View Awards screen – with filters and side bar minimised

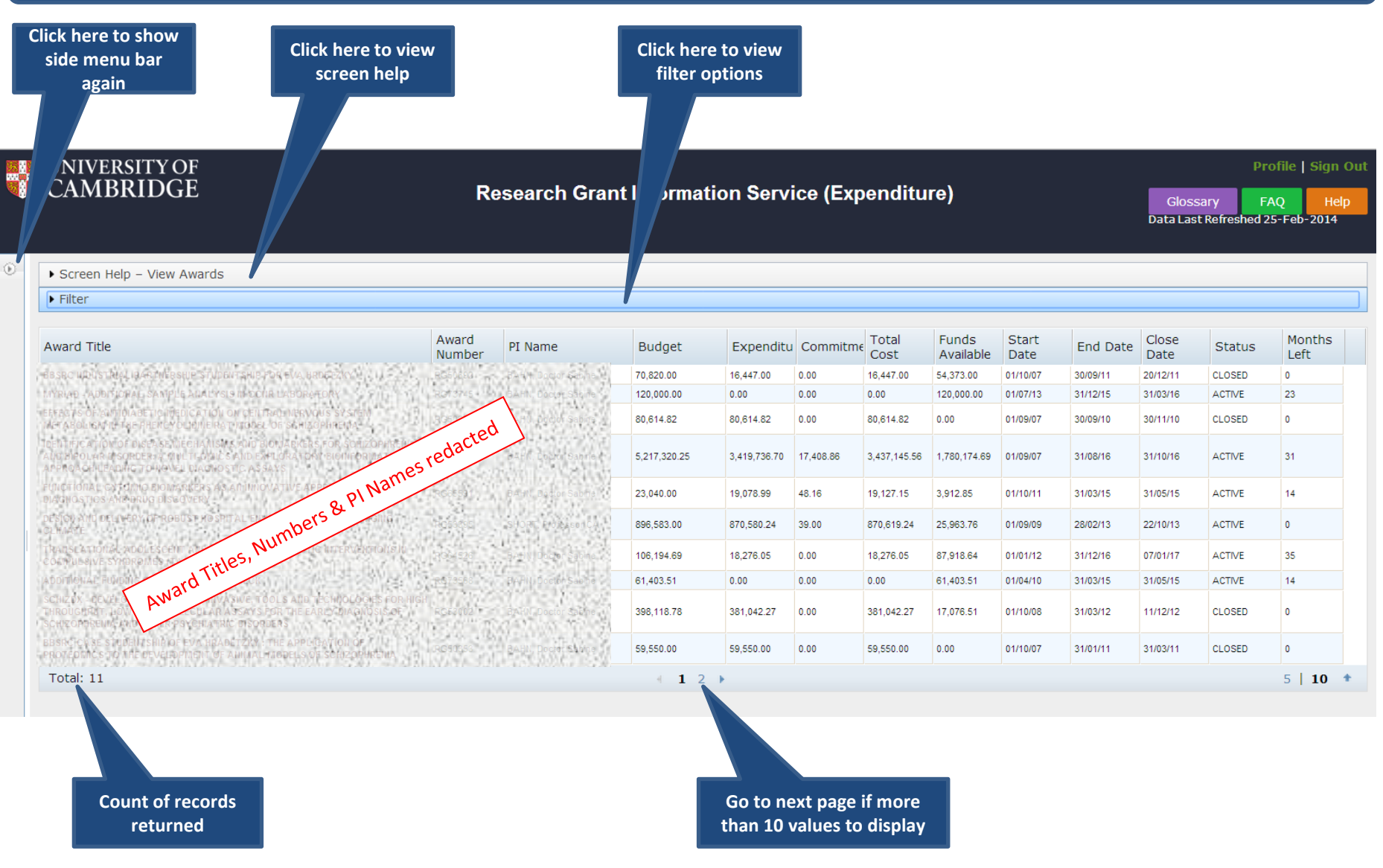

#### View Projects Screen

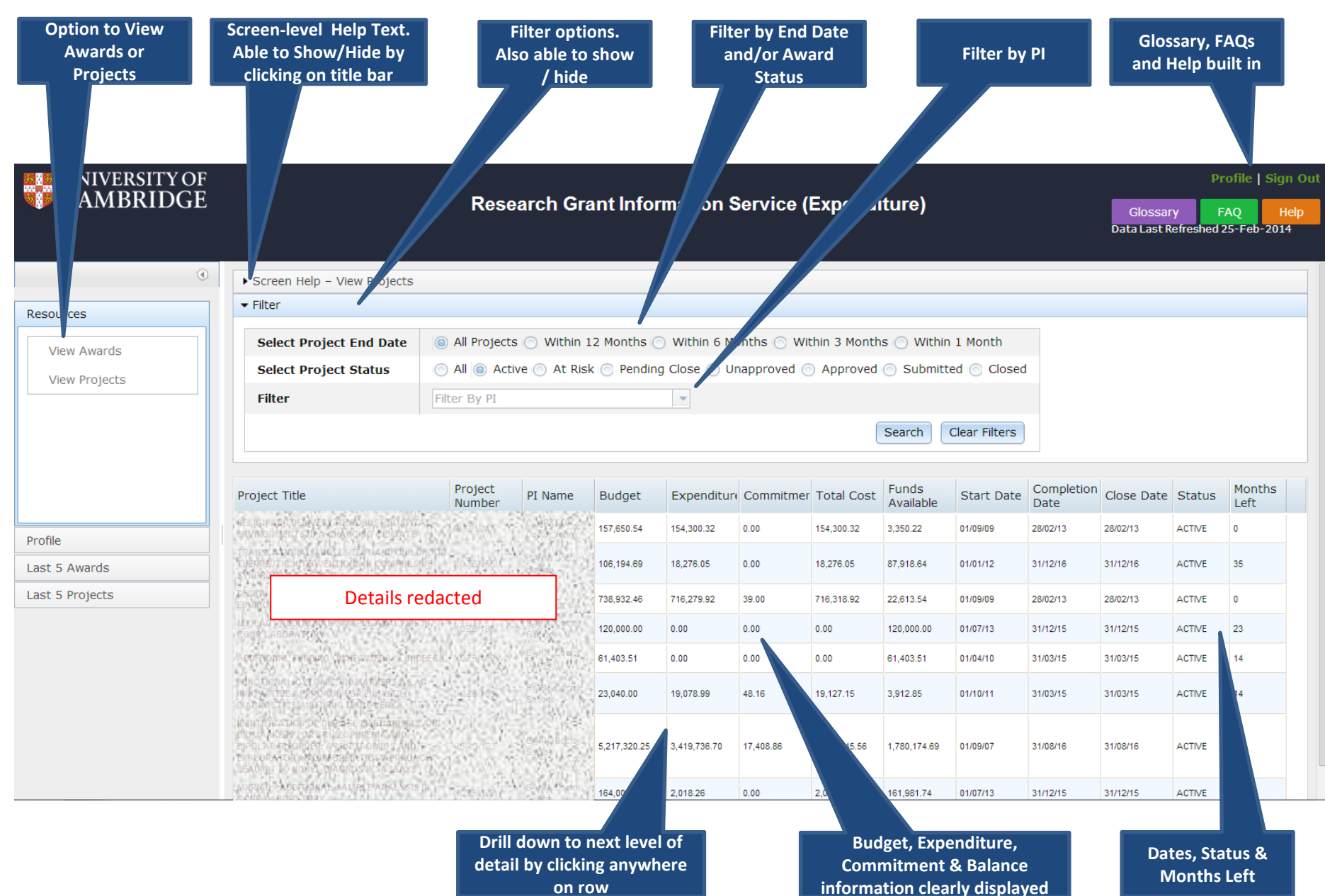

## Single Award Screen

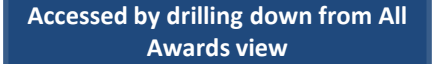

## UNIVERSITY OF<br>CAMBRIDGE

#### **Research Grant Information Service (Expenditure)**

Glossary FAQ Help Data Last Refreshed 25-Feb-2014

Profile | Sign Out

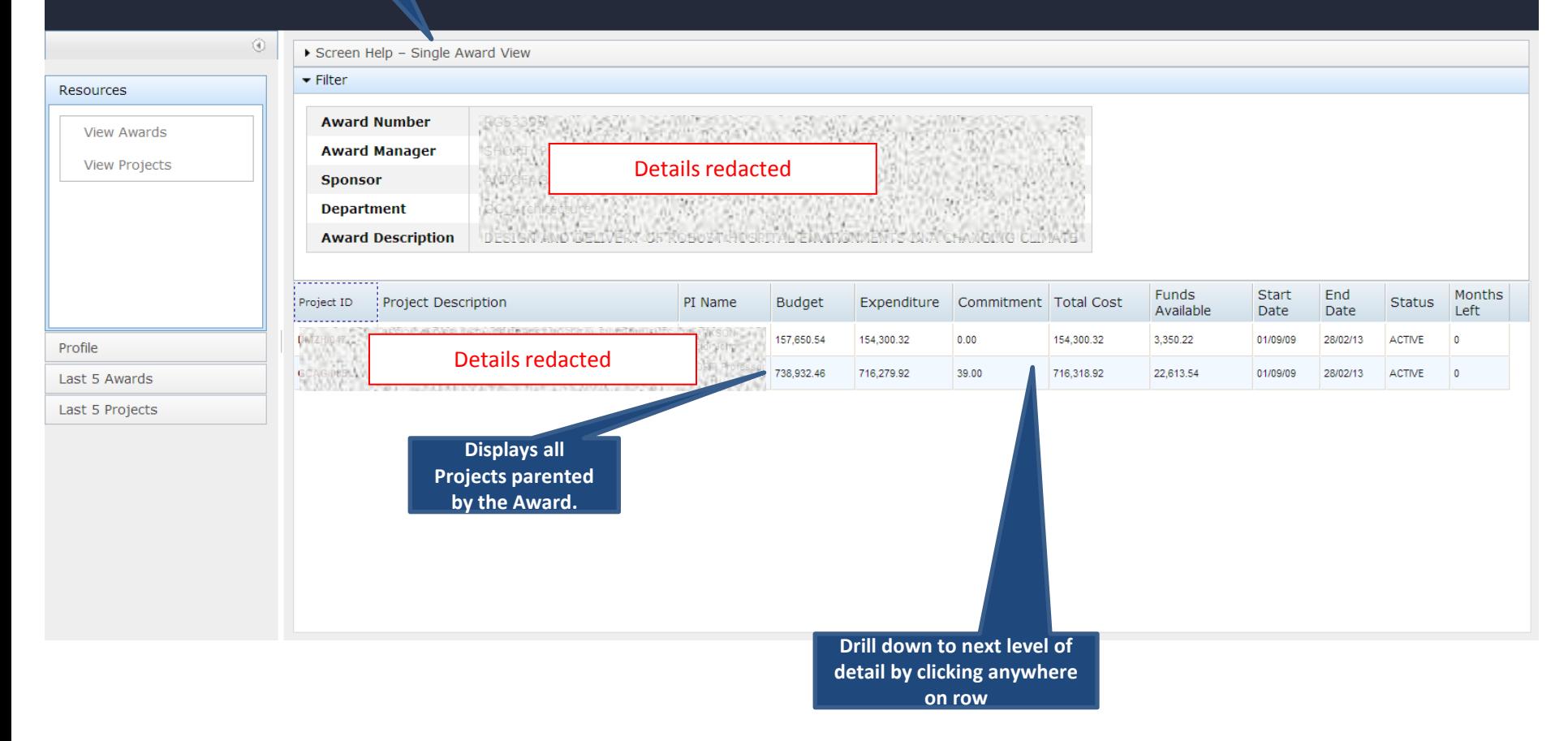

## Single Project View – Expenditure Summary

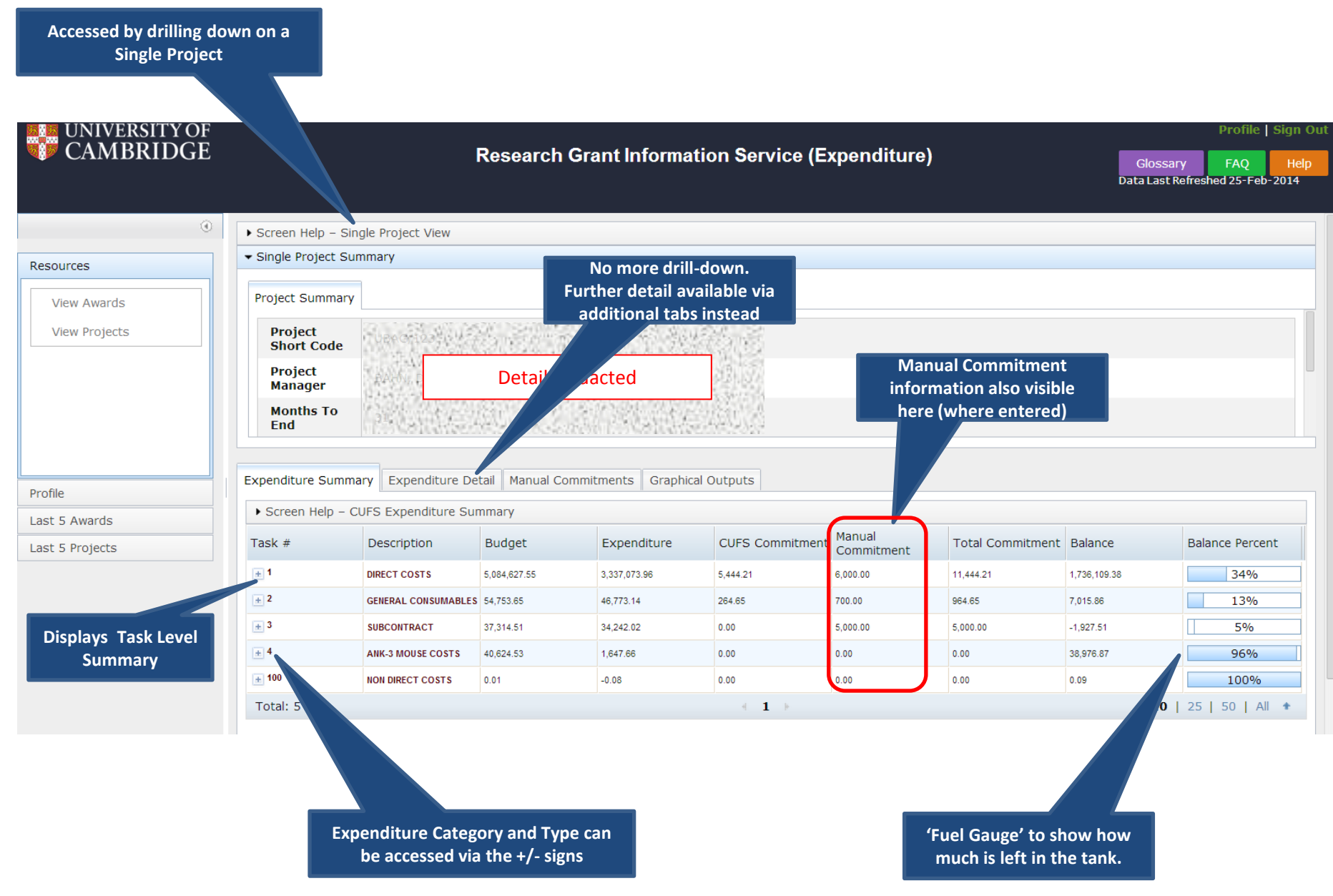

V1.0 created March 2014

## Single Project View – Expenditure Detail

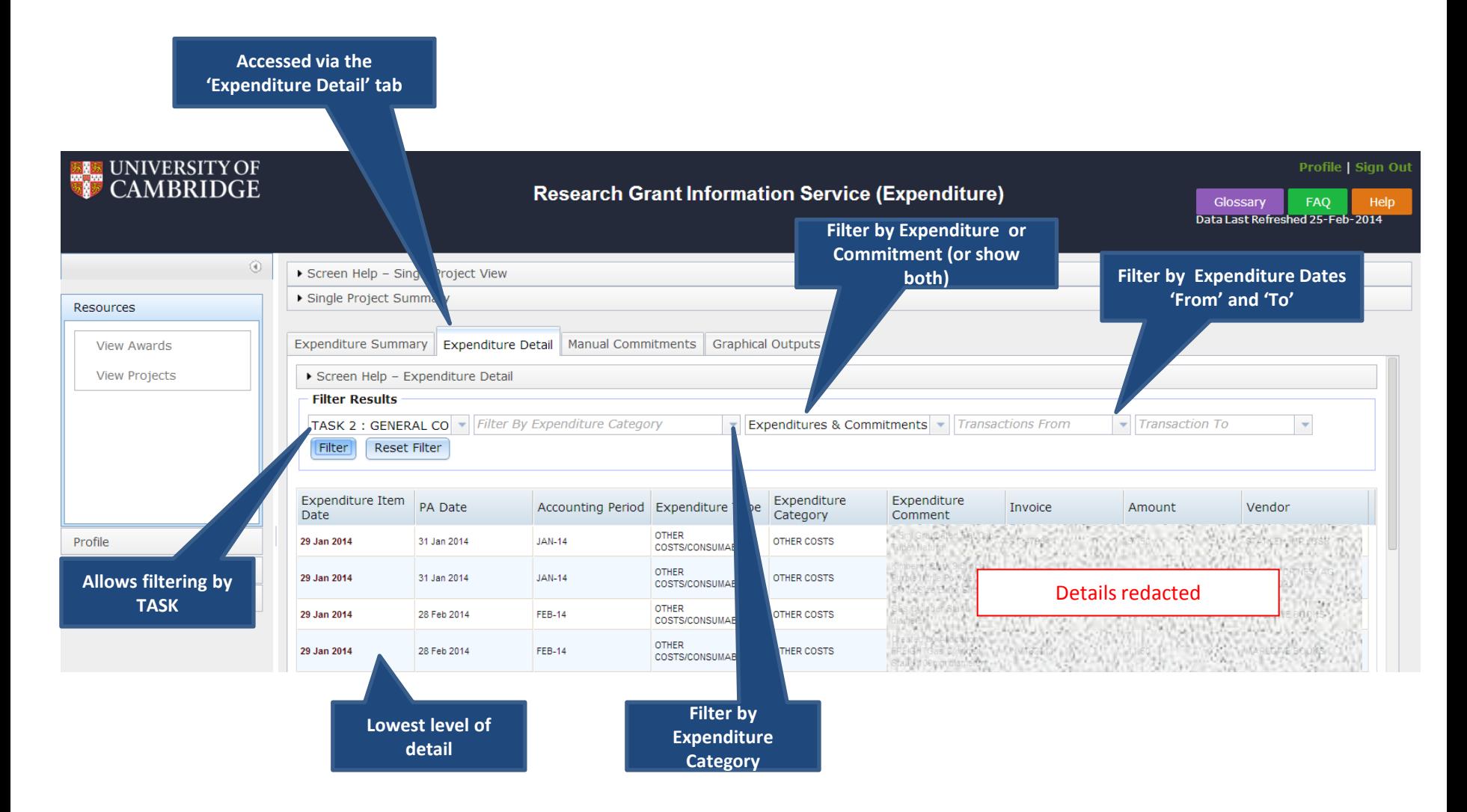

# Single Project View – Manual Commitments

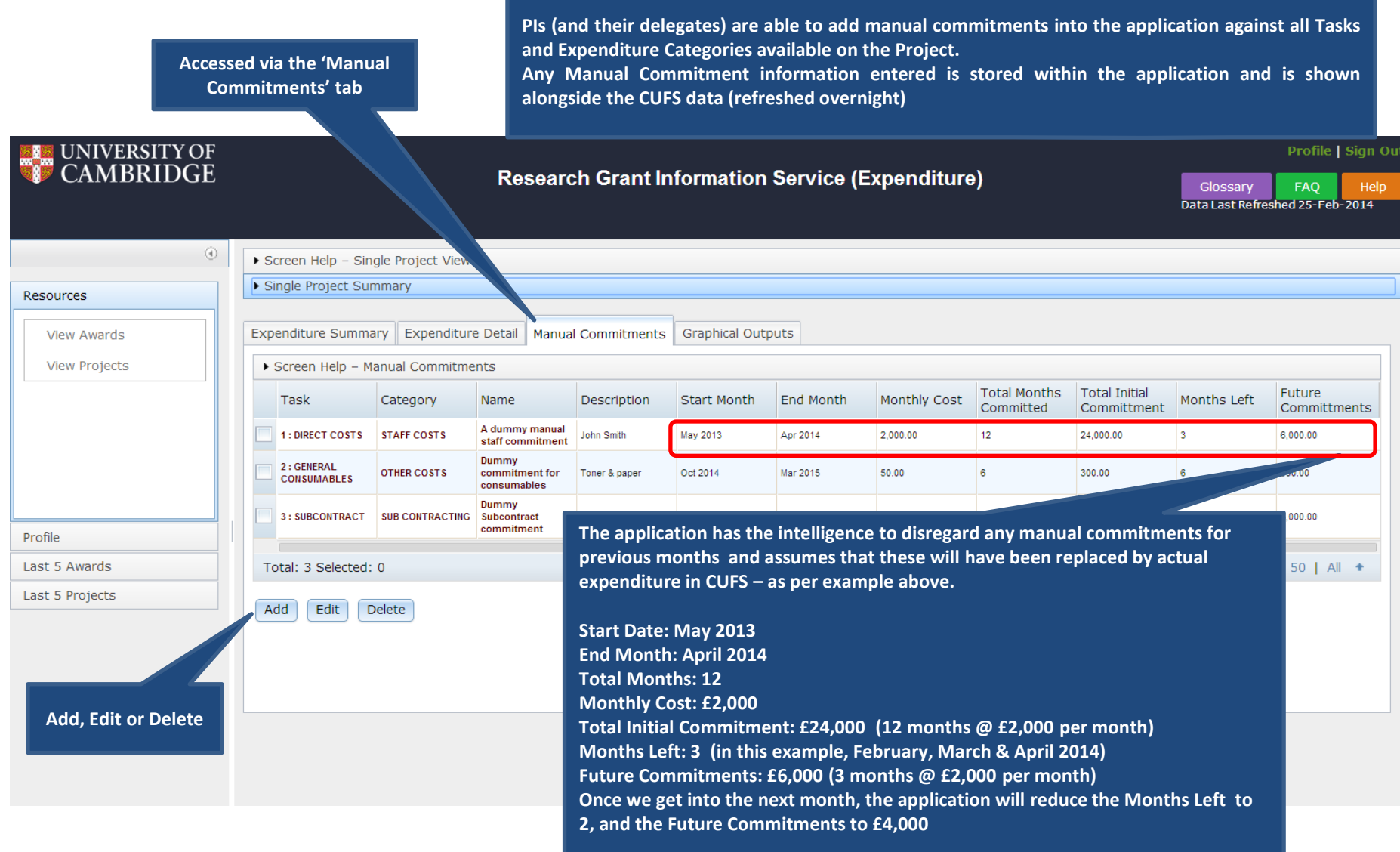

# Single Project View – Manual Commitments - ADD

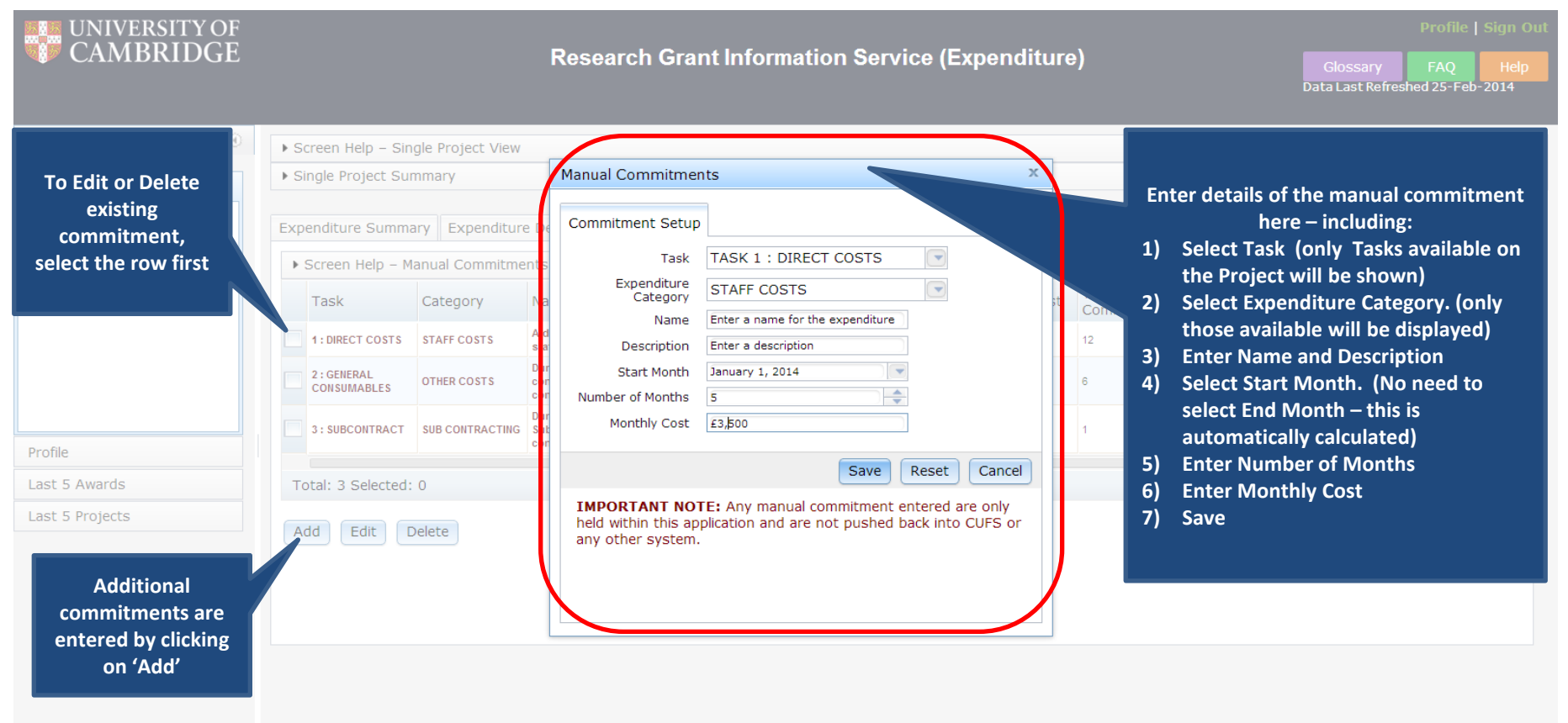

#### Delegations

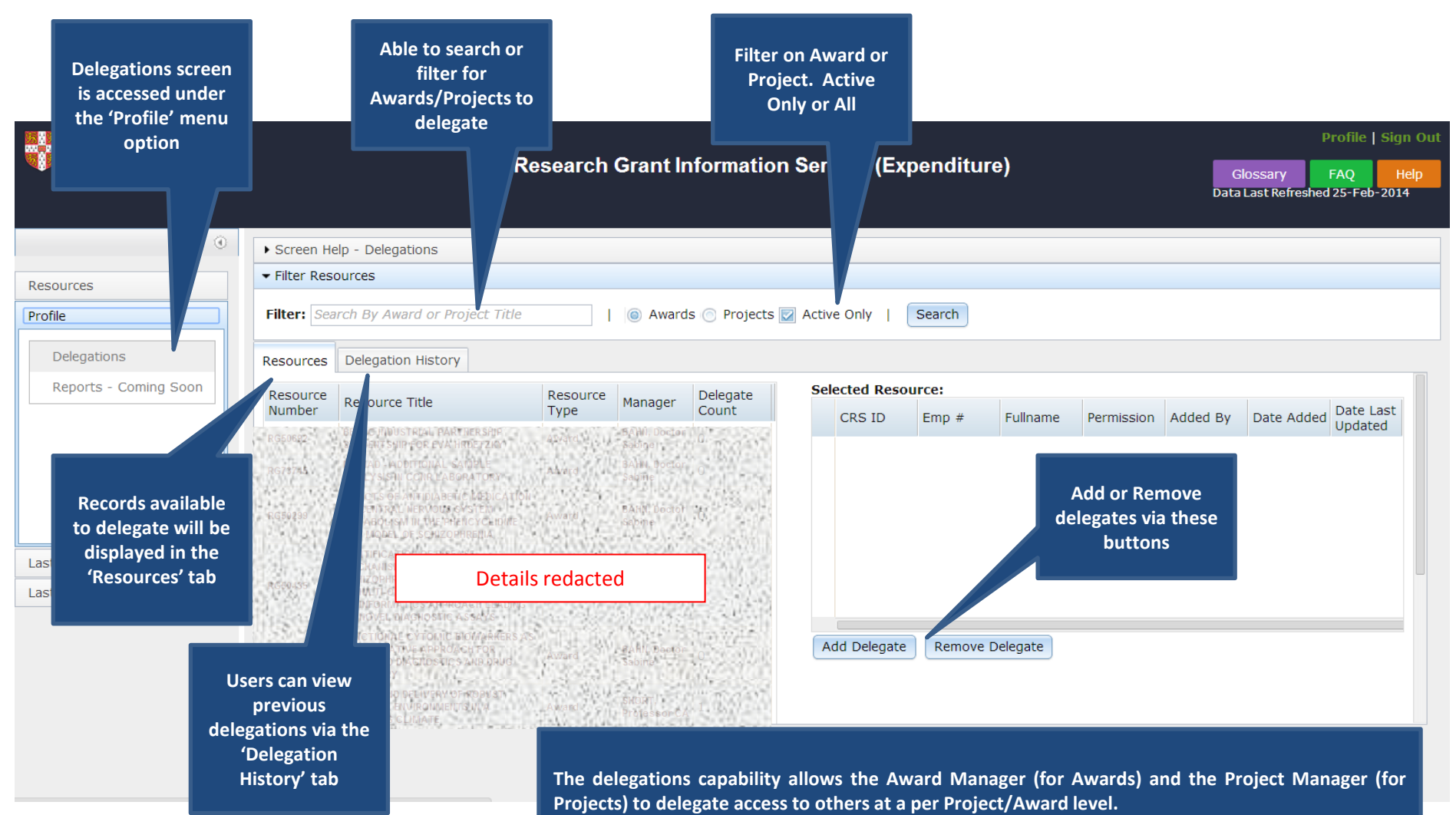

**There are three levels of delegation – as follows:**

- **View Only. Able to view record but unable to add or edit manual commitments.**
- **Update. Able to add or edit manual commitments, but unable to delegate to others.**
- **Full . Able to add/edit manual commitments and also delegate access to others.**